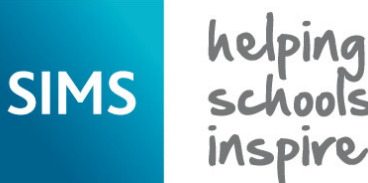

**Quick Reference Sheet**

## **Assessment**

### **Introduction to Programme of Study Tracking Entry**

For schools in England, it is possible to record regular pupil/student assessments relating to the knowledge and skills defined by the new National Curriculum. You can record the formative or summative judgement of 'knowledge achieved' for an individual pupil/student or group of pupil/students. The information recorded can be presented in report format, enabling the sharing of information with parent/carers. Schools can access the Programme of Study Tracking Entry area in SIMS Assessment, where teachers can review and assess against the entire National Curriculum Programmes of Study for every subject across KS1, KS2 and KS3.

#### **Selecting a Programme of Study Tracking Entry Grid**

- 1. Select **Focus | Assessment | Programme of Study Tracking Entry** to display the **Programme of Study Tracking** page. Alternatively, click the **Programme of Study Tracking Entry** button.
- 2. In the **Selection Parameters** panel, select the required **View** from the drop-down list. The options are **National Curriculum**, **Summative Overview** and **Topic Overview**.

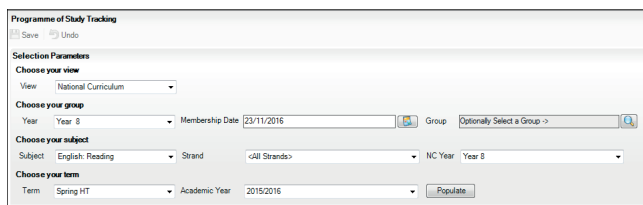

3. Select the required **Year** from the drop-down list. There is a global result set behind each year column.

 The **Membership Date** defaults to today's date but this can be changed by clicking the **Calendar** button and selecting an alternative date.

4. Click the **Browser** button adjacent to the **Group** field to display the **Programme of Study Tracking Group Chooser** dialog.

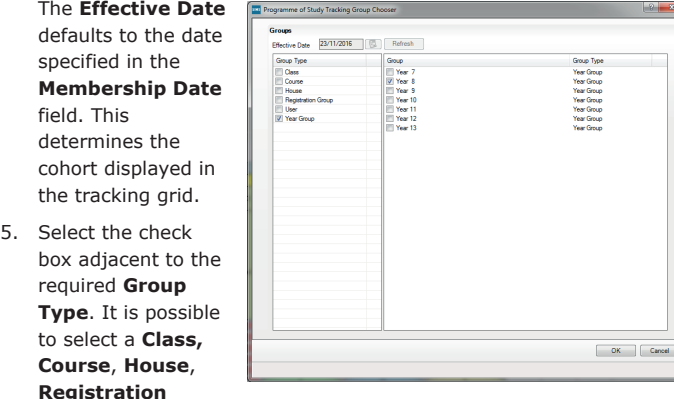

**Group**, **User, Year Group** and **Discover Group** if you have been granted the necessary permissions.

- 6. Select the required **Group**(s) and click the **OK** button.
- 7. Select the required **Subject** from the drop-down list. The subjects are based on the National Curriculum Core and Foundation areas.

 If strands are associated with the selected subject, the **Strand** drop-down list is populated automatically with a list of related strands.

- 8. Select the required **Strand** from the drop-down list.
- 9. Select the **NC Year** from the drop-down list. This defaults to the same year as the **Year** group but can be changed if you want to view the curriculum for different years. Primary schools can select between years 1-6 but can also select years 7, 8, 9, 10 and 11 if the PoS KS3 Aspects.xml file has been imported. Secondary schools can select between years 7-11 but can also select years 1-6 if the PoS Tracking Templates England Primary 2015.xml file has been imported.
- 10. Select the applicable **Term** from the drop-down list. Half-terms can also be selected.

 The **Academic Year** defaults to the current academic year specified via **Tools | Academic Management | Set Academic Year**. Select an alternative **Academic Year** from the drop-down list, if required.

11. Click the **Populate** button.

 The **Selection Parameters** panel closes automatically to maximise the space available for the **PoS Tracking** grid.

12. Click the double chevron button on the right-hand side of the page to expand the panel, if required. This is a toggle feature. Alternatively, scroll

to the top of the **Programme of Study Tracking** page and in the **Selection Parameters** panel, select **(Click here to reveal panel)**. The **PoS Tracking** grid

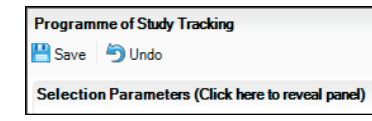

area of the **Programme of Study Tracking** page is populated with data that represents the **Selection Parameters** specified.

#### **Navigating Around a Programme of Study Tracking Grid**

On the left-hand side of the screen are a number of row headings.

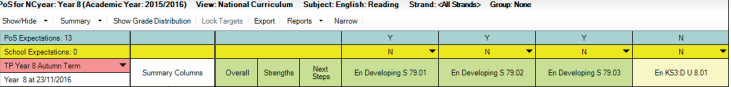

- The **PoS Expectations** row is an indicator of Programme of Study statutory requirements for coverage of the curriculum across a given year or Key Stage. Columns marked with a **Y** are statutory. Columns marked with an **N** are not statutory.
- The **School Expectations** row indicates your school-specific requirements to determine the focus of your teaching in any given term or half-term period. You can specify the School Expectations that you want to work towards by changing the default of **N** to **Y** and vice versa, using the drop-down list above each individual column. These specifications are applied to the result set for the selected term only. The **School Expectations** row heading counter is updated to reflect the number of expectations that have been set and marked as **Y**.
- The **Result Set** is displayed with a red background. Only Tracking Progress result sets provided by Capita SIMS are available for selection from the drop-down list. There is a global result set behind each column. You cannot use result sets that are designated for future years because you should not enter data for forthcoming years. However, you can select a past result set and add data retrospectively for past terms, if required.
- The national curriculum **Year** selected and today's date are displayed with a white background.

Columns relating to statutory guidance are displayed with a green background and can be identified by the letter **Y** in the **PoS Expectations** heading. Columns that relate to non-statutory guidance are displayed with a pale blue background and can be identified by the letter **N** in the **PoS Expectations**  heading. Columns relating to user-defined resources are displayed with a pale yellow background.

It is possible to change the status of a **School Expectation** from **Y** to **N**. Care should be exercised to ensure that all class teachers are kept informed of any change in target focus. It is possible to lock the School Expectations that have been set for an academic year, thereby preventing class teachers from changing targets accidentally mid-way through a school term. The School Expectations can be locked only when they have been saved by clicking the **Lock Targets** button.

PoS for NCyear: Year 8 (Academic Year: 2015/2016) View: National Curriculum Subject: English: Show/Hide v Summary v Show Grade Distribution Lock Targets Export Reports v Narrow

The **PoS Tracking** grid and all associated results can be exported to Microsoft Excel by clicking the **Export** button. A number of specific reports are available for use with this functionality to enable the evaluation and monitoring of pupil/student learning. Click the **Reports** button and select the required report title.

#### **Quick Reference Sheet**

# **Assessment**

## **Introduction to Programme of Study Tracking Entry**

#### **Entering Data into a Programme of Study Tracking Entry Grid**

It is possible to include additional columns in the **PoS Tracking** grid. You are advised against including more than ten additional columns otherwise you may experience issues when printing.

1. Right-click in the **Students** column of the tracking grid and select **Select Additional Student Columns** from the pop-up menu to display the **Select Columns to Display** dialog.

SIMS helping

- Select the check box(es) adjacent to the **Available Columns** that you want to include in the **PoS Tracking** grid.
- 3. Click the **OK** button to incorporate the additional columns into the tracking grid. To reduce the width of the columns, click the **Narrow** button. Click this button again to restore the column width.

The **Show/Hide** button enables you to view curriculum information from other years (where available). The summary rows displayed at the bottom of the **PoS Tracking** grid provide information that

is calculated automatically from the columns of results, such as the number and percentage of pupil/students for each skill. The **Show Summary Rows** and **Show Summary Columns** are selected by default. If you want to switch off the summary rows and maximise the space available to view the **PoS Tracking** grid, click the **Summary** button and deselect one or both of the options.

**Managing Grades in Columns**

1. In any of the data entry columns, right-click in the column heading and 1. In any of the statement data entry columns, right-click in a cell and select **Select Grade for Column** from the pop-up menu.

E

2. In the **Select Grade for Statement** dialog, highlight the required grade and click the **OK** button.

 All the cells in the column are populated with the selected grade. If you have made a mistake and assigned the wrong grade to the entire column, right-click in the column heading again and select **Undo Results for Column** from the pop-up menu. The grades in the column are removed so that you can

select a different grade for the column cells. It is possible to remove the grades collectively from the column cells only before clicking the **Save** button. Unsaved grades (cells that are displayed within a grey-coloured 3. oval shape) must be saved by clicking the **Save** button on the **Programme of Study Tracking** page.

be particularly useful for progress monitoring and reporting.

3. Click the **Show Grade Distribution** button to display the **View Grade Distribution** dialog. Alternatively, right-click in a column heading and select **Show Grade Distribution** from the pop-up menu.

 The aspect name associated with the highlighted cell is displayed in the dialog heading.

 It is possible to display the grade distribution as a **Percentage of Results**, a **Percentage of Students**  achieving each grade or as a **Count of Students** achieving each result.

- 4. Select the required radio button.
	- The grade distribution is displayed in the **View Grade Distribution** dialog and shows the **Frequency** (the percentage or count of results) and the **Cumulative Freq**

(the cumulative percentage or count of results).

5. Click the **Close** button.

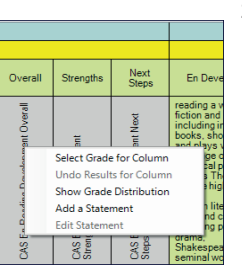

ade Distribution : CAS En Reading Word Overall

 $\Box$ 

**Continue of Popula** Count of Students

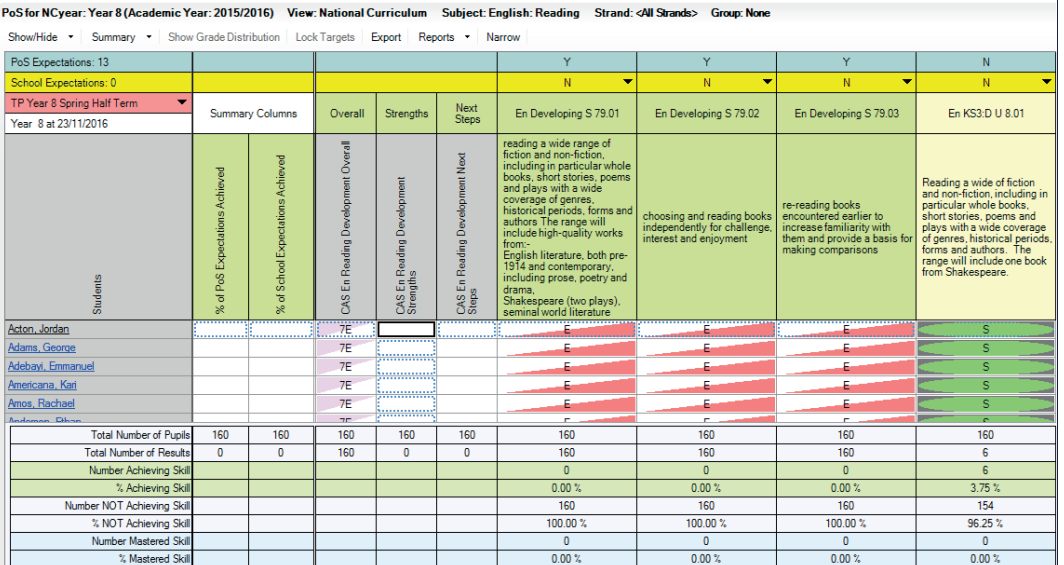

**Managing Grades in Cells**

- select **Select Grade for Cell** from the pop-up menu.
- 2. In the **Select Grade for Statement** dialog, the grade set in use in

**D** = Developing, **E** = Emerging and

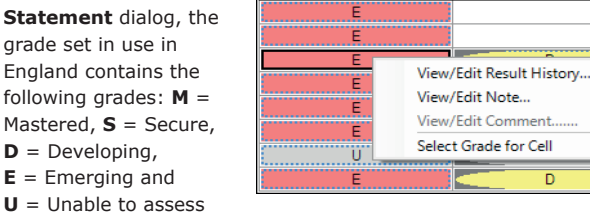

(where grade sets have not been customised to correspond with school policies). These grades enable you to ensure that the pupil/students' progress is on the right trajectory.

- If you want to populate multiple data entry cells with a single grade across the page as well as downwards, highlight the relevant grade and select the **Move Horizontally** check box.
- It is possible to view information on the distribution of grades. This can 4. Click the **Apply & Next** button to populate the data entry cells with the selected grade. Click the **Skip** button if you want to miss the next pupil/student on the tracking grid.
	- 5. Click the **Close** button.

It is possible to view or edit a saved result by right-clicking the specific cell, selecting **View/Edit Result History** from the pop-up menu and viewing or amending the details. You can also view or edit any notes or comments that have been associated with a result by right-clicking in the relevant cell, selecting **View/Edit Note** or **View/Edit Comment** from the pop-up menu.

# **CAPITA**

Capita SIMS, Franklin Court, Priory Business Park, Cardington, Bedfordshire MK44 3JZ Tel: 01234 838080 Fax: 01234 832036 Email: info@capita-sims.co.uk Web: www.capita-sims.co.uk

© Capita Business Services Ltd 2017. All rights reserved. No part of this publication may be reproduced, photocopied, stored on a retrieval system, translated or transmitted without the express written consent of the publisher.